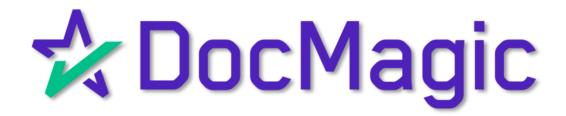

MERS Members can initiate transactions with the MERS eRegistry through SmartREGISTRY™

## Table of Contents

**Getting Started** Page 3 Configuration Page 5 Client Settings MERS Connectivity Test MERS Members **Event Subscriptions** eNote Registration Page 31 Register eNotes Registration Reversal eDelivery and Transfer Page 48 eDelivery Page 53 eNote Details eNote Inquiry eNote Search Page 69 eNote Change Status Charged Off Charged Off Reversal Converted to Paper Update Rights Holder Page 79 Master Servicer / Subservicer Page 85 Reports

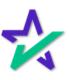

SmartREGISTRY is the detailed way to manage the eNote throughout the life of the loan.

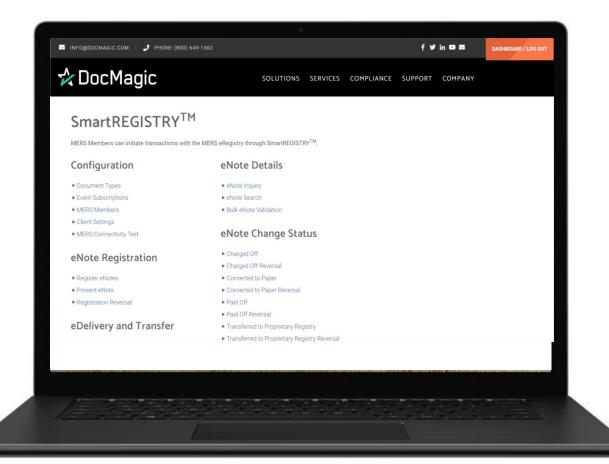

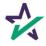

## Launch SmartRegistry

Login to DocMagic and open SmartREGISTRY from the Launch Center.

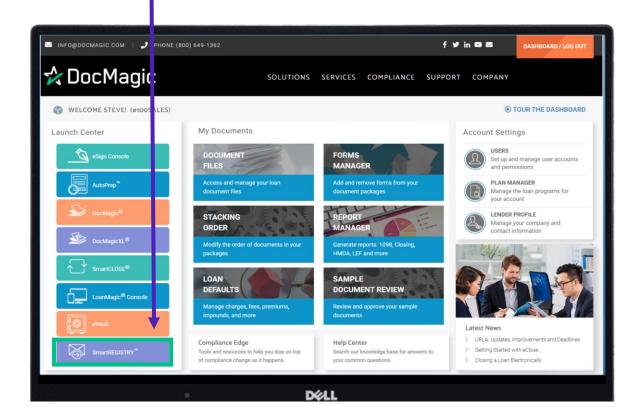

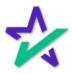

## Introduction/Getting Started

We recommend you start by checking the Client Settings first.

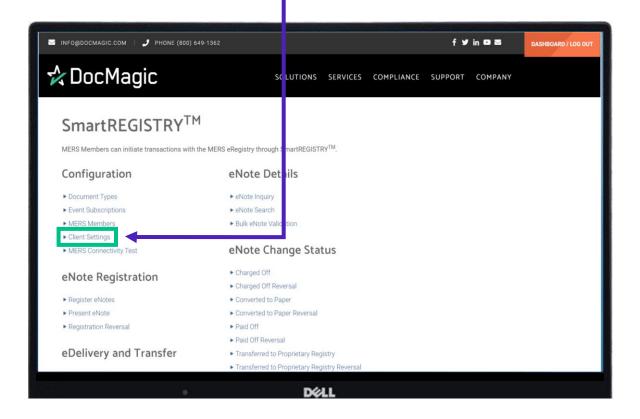

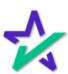

#### Client Settings

Under Client Information, make sure that the MERS Org ID is accurate, and you have a Client Account Name.

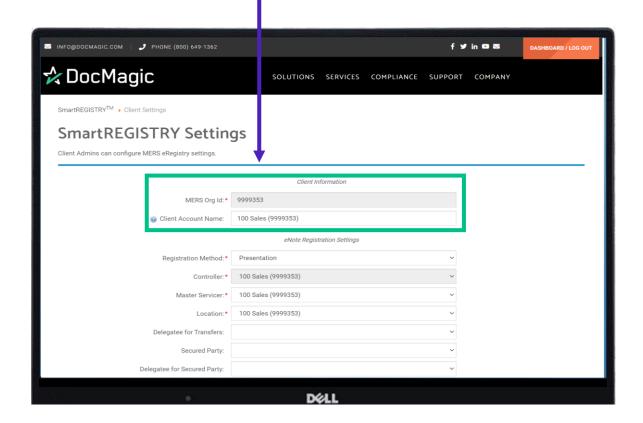

The MERS Org ID is greyed out because it *cannot* be changed. If the Client Account Name is incorrect, or you want it to show something else, it *can* be changed.

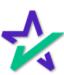

## Client Settings

Registration Method should be those from the MERS eRegistry testing grid requirements that are negotiated with MERS.

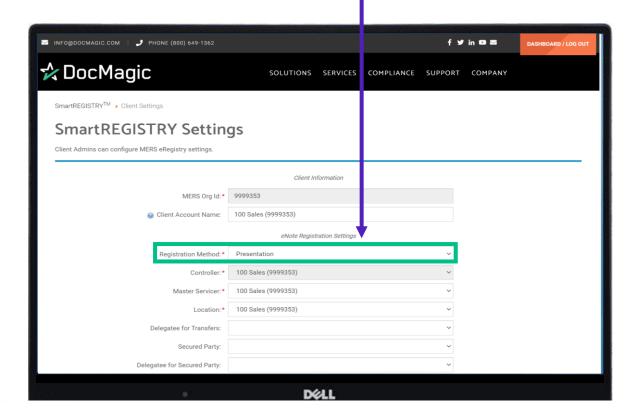

It defaults to Presentation.

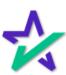

#### Client Settings

Your main three rights, Controller, Master Servicer, and Location are required from MERS. They should be set to the Account Name from the Client Settings when set to Auto Register eNote.

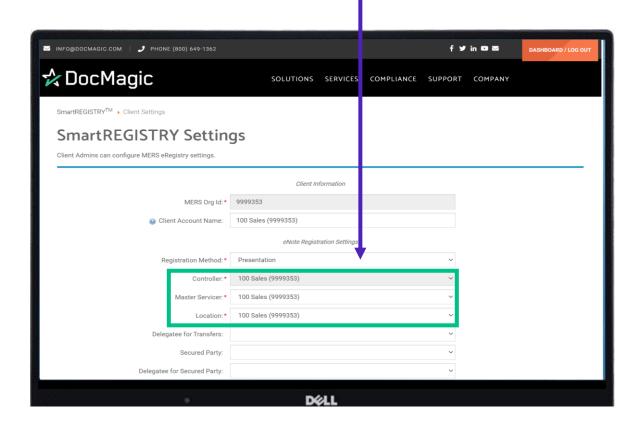

You do not have the ability to change the Controller, but you can change the Master Servicer and Location.

When you are initially set-up for auto-registration, all three of these should be the same.

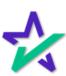

## Client Settings

If you are using a Delegatee for Transfer, you would enter that here as well.

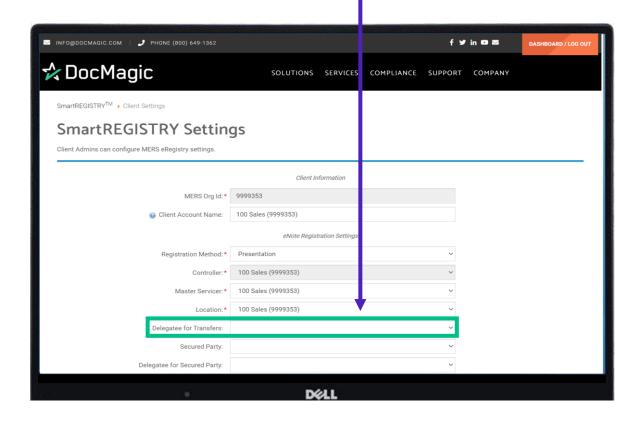

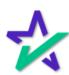

#### Client Settings

Auto Register eNote is usually set.

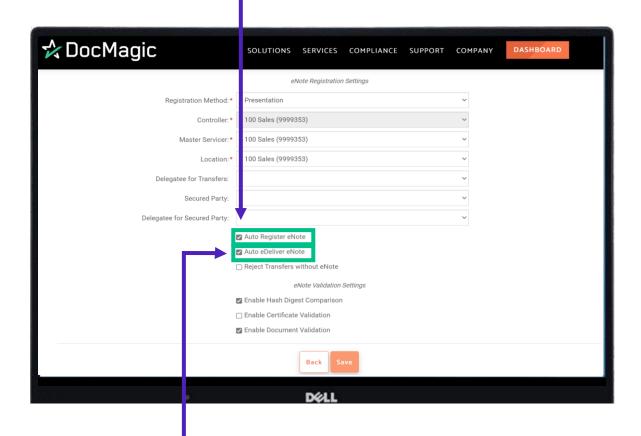

Auto eDeliver eNote should be enabled if your eNote Registration Settings have a Rights Holder that is not their own Client Name, and you want to send them a copy of the eNote after registration. They will need one to conduct any transactions on the eNote.

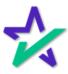

#### Client Settings

Checking Reject Transfers without eNote will reject a transfer if there is not already an eNote for that MIN in the eVault.

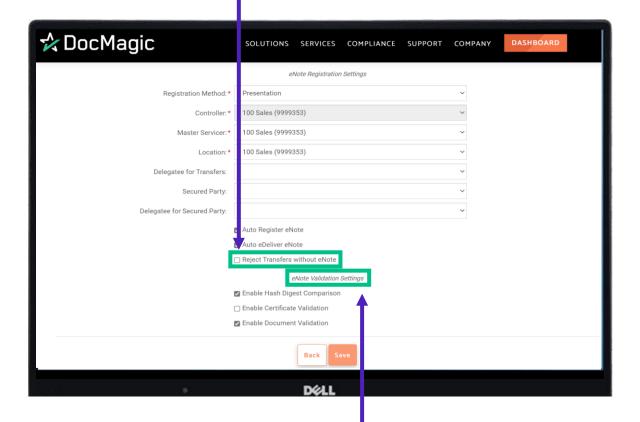

The eNote Validation Settings apply if a third party is sending notes into your system. We recommend that you check the first and third boxes as a default.

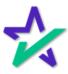

## SmartREGISTRY The state of the state of the

#### Client Settings

- Hash Digest will confirm the Hash hasn't been altered.
- Certificate Validation will confirm the certificate used for eSigning is valid.
- Document Validation will ensure the data and format within the eNote are validated.

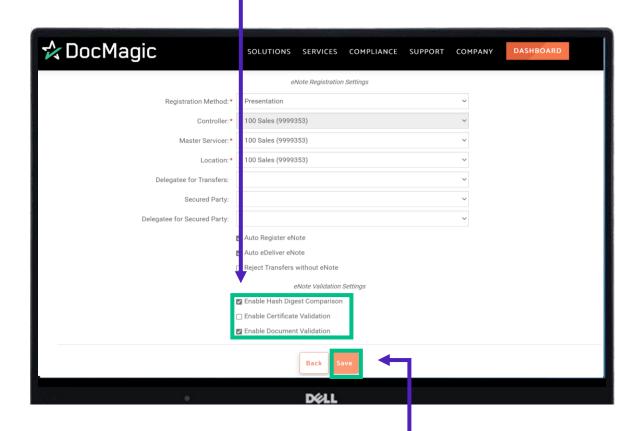

Hit Save when done. You will be returned to the SmartREGISTRY main menu.

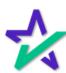

## MERS Connectivity Test

After configuring your client settings, the next step is to check the MERS Connectivity Test.

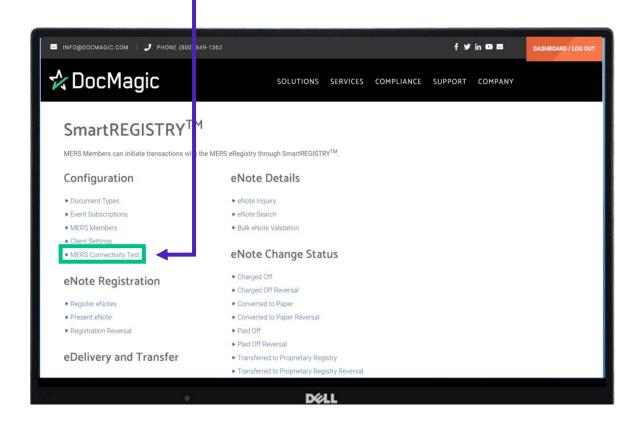

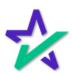

#### MERS Connectivity Test

Hit Test. The test is to see if the Account will be able to conduct SmartREGISTRY transactions that involve the MERS eRegistry trading partners.

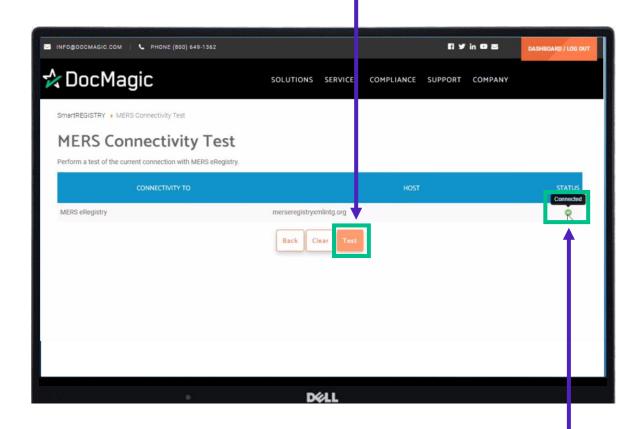

If the status shows as Connected, you are good to go. You will usually only need to do this one time.

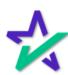

#### MERS Members

The next step is to go to MERS Members.

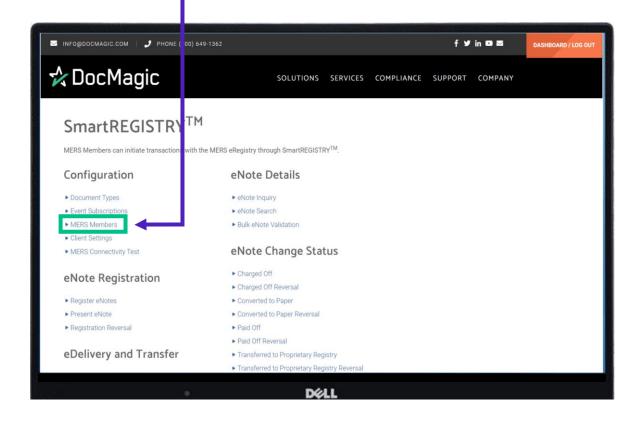

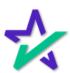

#### MERS Members

MERS Members are entities with whom you will be doing business.

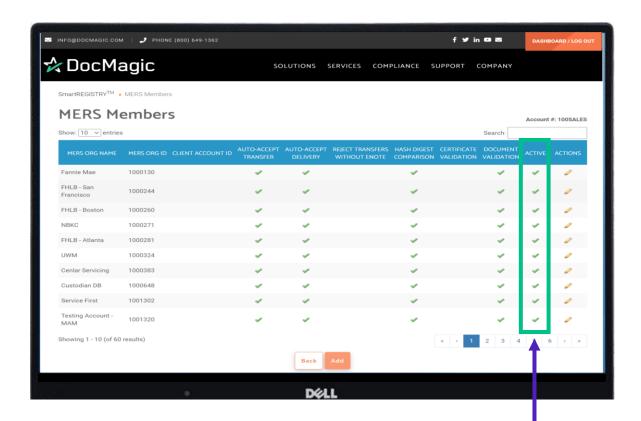

If an entity is not set up in MERS Members, you will not be able to conduct SmartREGISTRY transactions with them, and you will not be able to select them in the dropdowns.

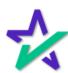

#### MERS Members

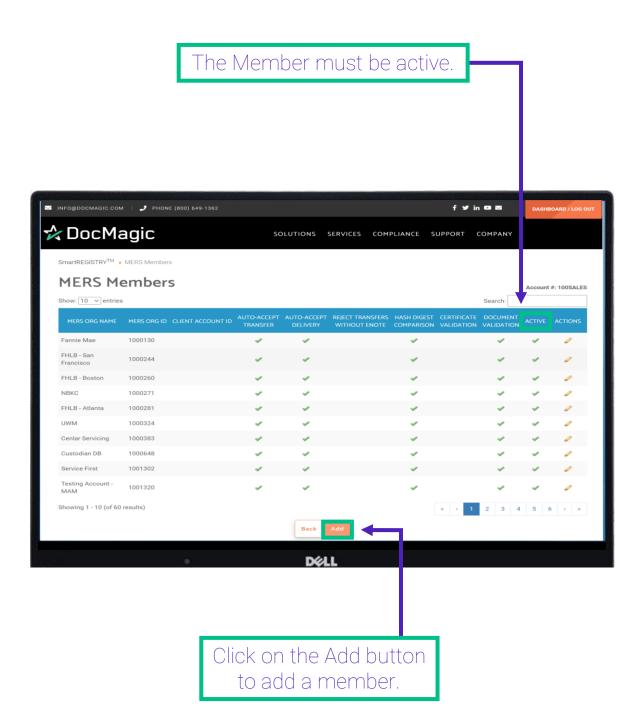

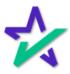

#### MERS Members

The MERS Org Name is the name you'd like to reference the Partner.

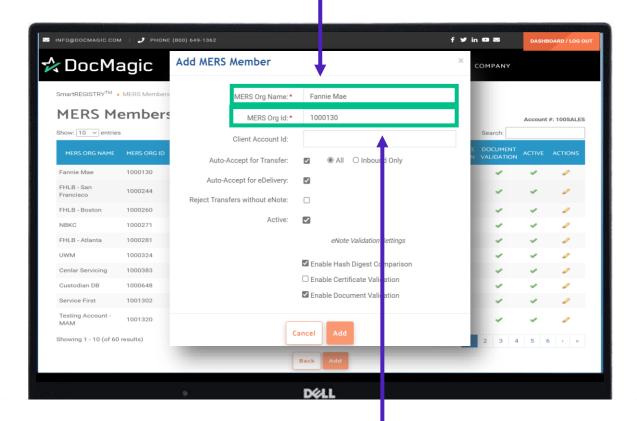

The MERS Org ID is the 7-digit MERS eRegistry Org ID that must be exactly what is listed on the MERS eRegistry.

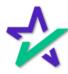

### MERS Members

The Client Account ID is needed for Freddie Mac eCertification Participants.

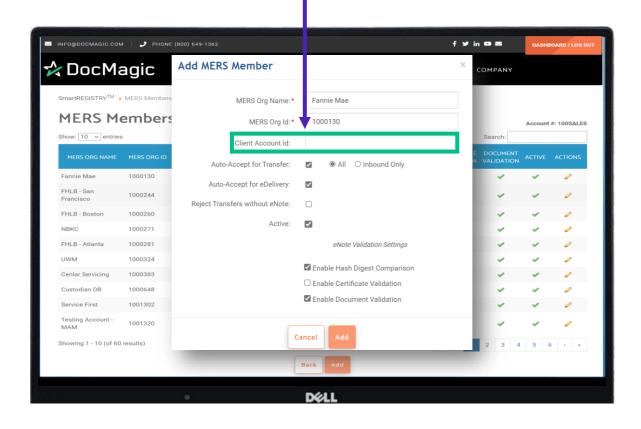

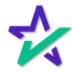

#### MERS Members

Check this box if you want to Auto Accept Transfers.
You can also select if you want to accept all
transfers or inbound ones only.

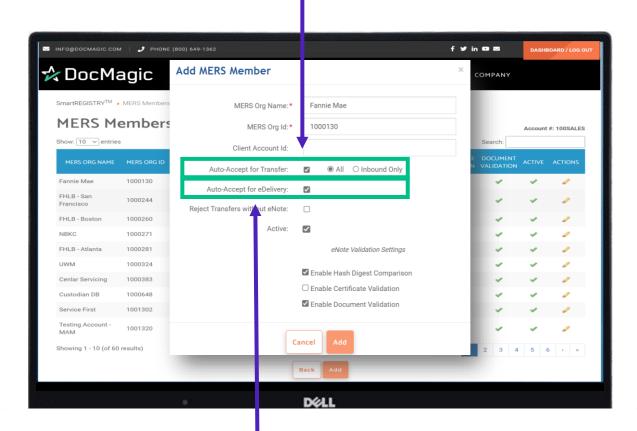

Check this box if you want to Auto Accept eDeliveries.

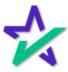

#### MERS Members

Selecting Reject Transfers without eNote means that if an eNote is not already in the eVault, it will reject the Transfer.

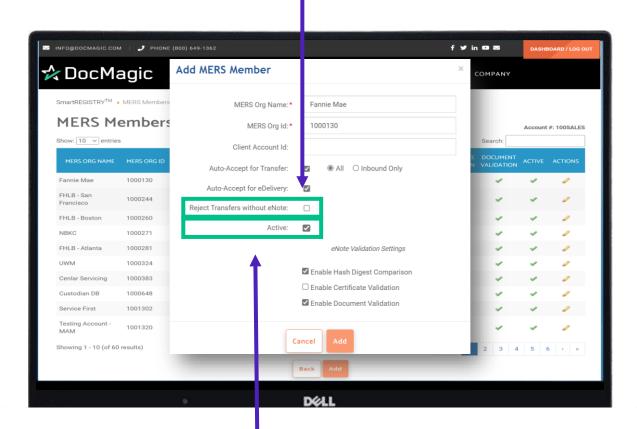

Check this box. You want members to be Active in SmartREGISTRY – they will only appear to do transactions if they are active.

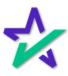

### MERS Members

eNote Validation Settings are the same as before.

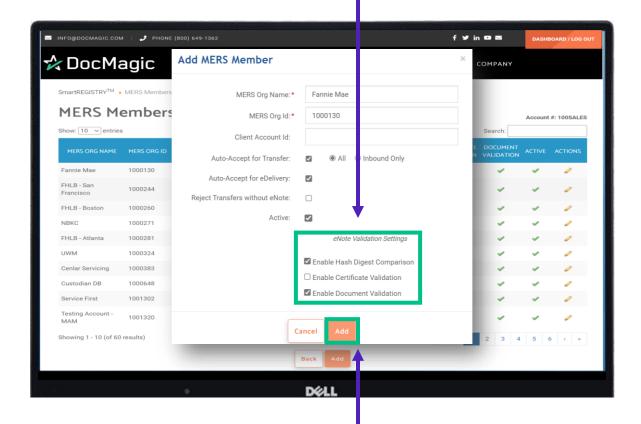

Click Add when done.

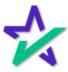

# SmartREGISTRY The state of the state of the

#### MERS Members

Notice how the information you entered in the Add MERS Member window is all here.

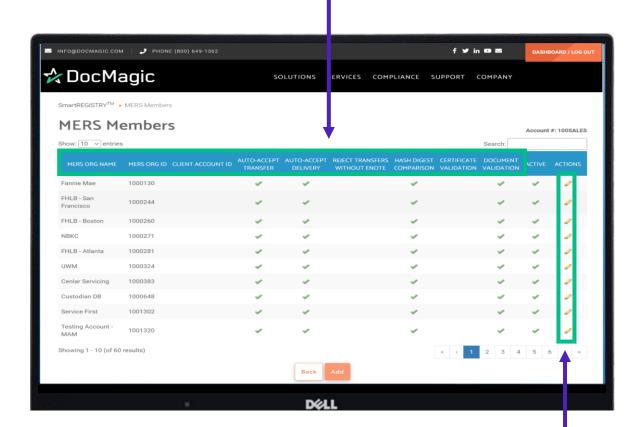

You can also make changes to existing MERS members on this page. Click on the pencil icon next to a member to get started.

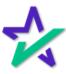

#### MERS Members

The Edit MERS Member window will appear. This is almost identical to the Add MERS Member window.

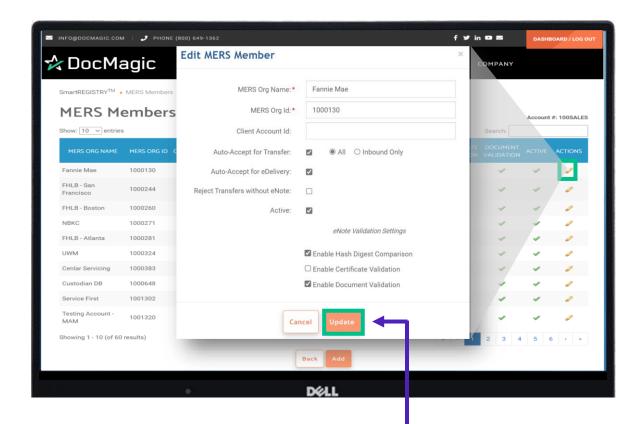

Make the necessary changes and hit Update to save.

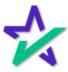

#### MERS Members

You'll know that your changes were successfully saved when you see this little pop-up in the corner.

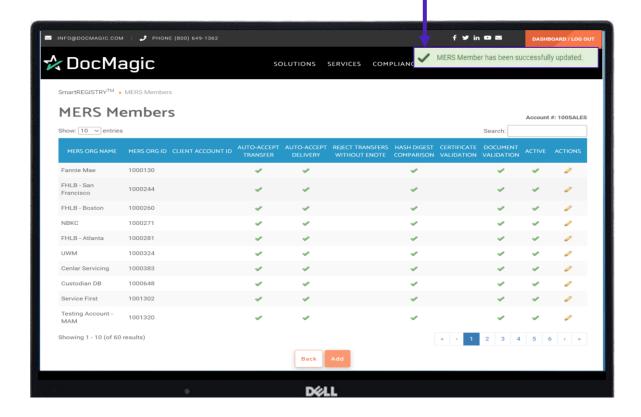

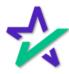

# SmartREGISTRY The state of the state of the

## **Event Subscriptions**

You also have the option to enable Event Subscriptions.

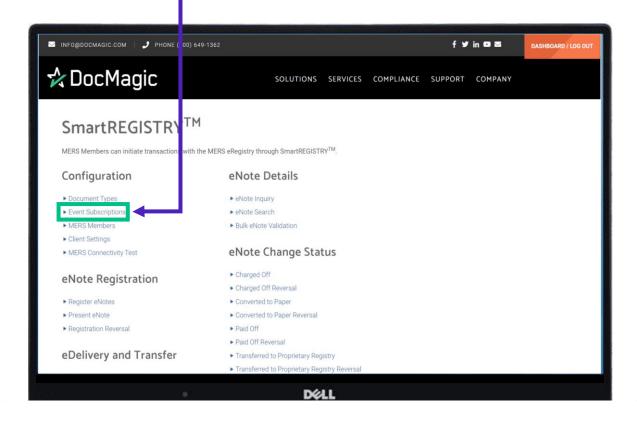

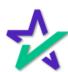

### **Event Subscriptions**

Event Subscriptions gives you the ability to turn on email and/or push notifications when certain actions occur.

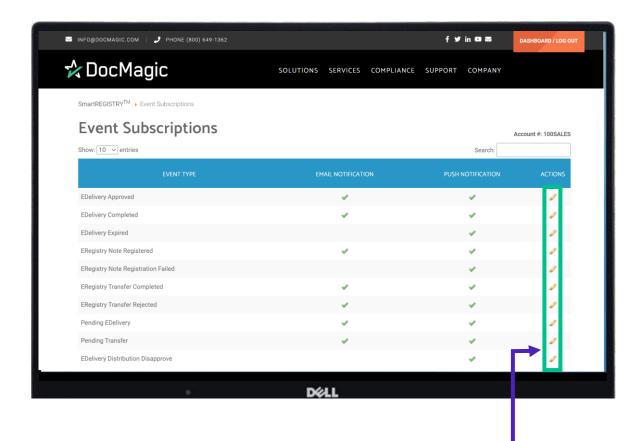

Click on the pencil on the right of an Event Type to explore your options. We'll look at Pending Transfer as an example.

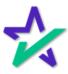

### **Event Subscriptions**

You can choose to send an automated e-mail for this transaction, add a single or multiple email recipients, select an email subject, and create an email template.

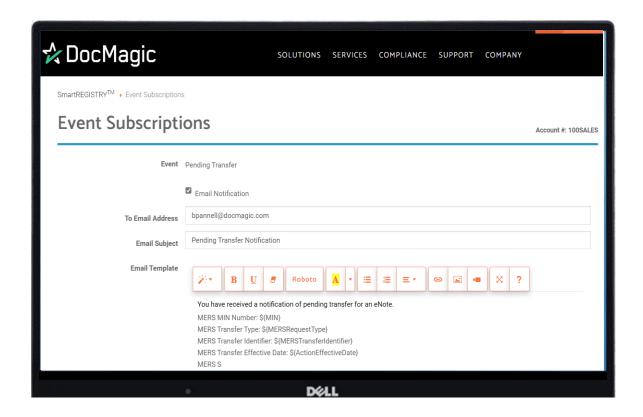

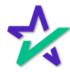

#### Most Common SmartRegistry Functions

The most used functions in SmartREGISTRY are Register eNotes, Registration Reversal, eDelivery, eNote Inquiry, Transfer eNotes, Confirm Pending Notifications and eNote Search.

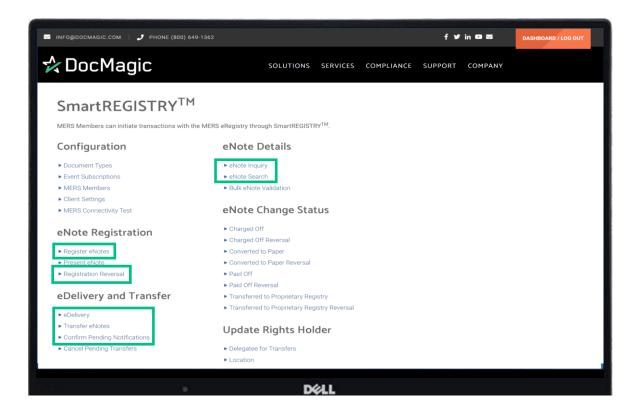

We will go through how to use these functions one by one.

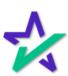

#### Most Common SmartREGISTRY Functions

These functions are also available in the DocMagic eVault, which can be opened from the Launch Center of the DocMagic dashboard.

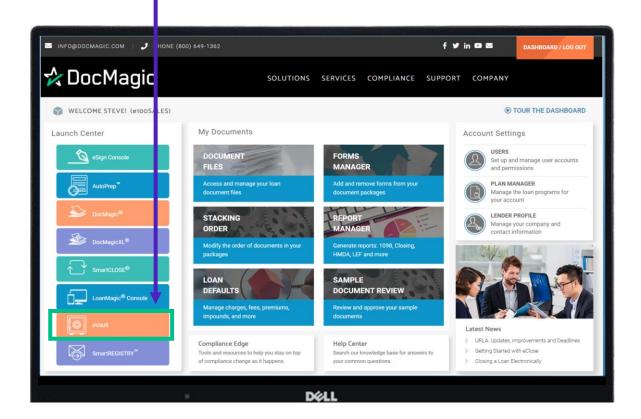

We recommend you check out our guide to eVault on the <u>Product Training Page</u>.

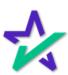

# SmartREGISTRY The state of the state of the

### Register eNotes

We're going to start with Register eNotes.

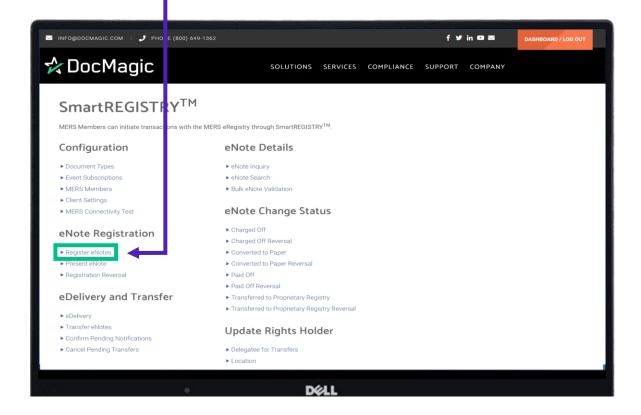

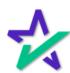

## SmartREGISTRY The state of the state of the

### Register eNotes

When this page loads, you will see that some fields are already populated. These defaults are configured in client settings.

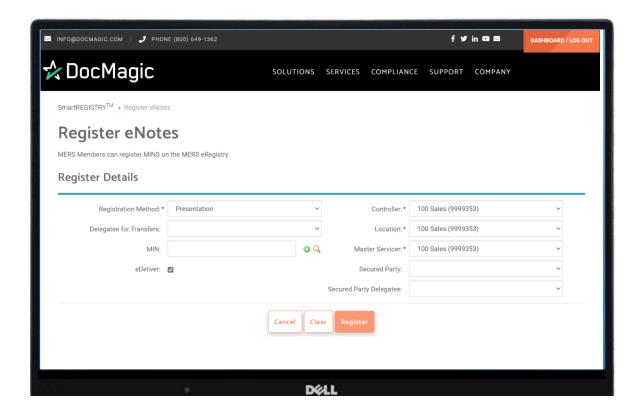

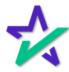

#### Register eNotes

To register a MIN, type or paste the MIN in the text field and click on the magnifying glass.

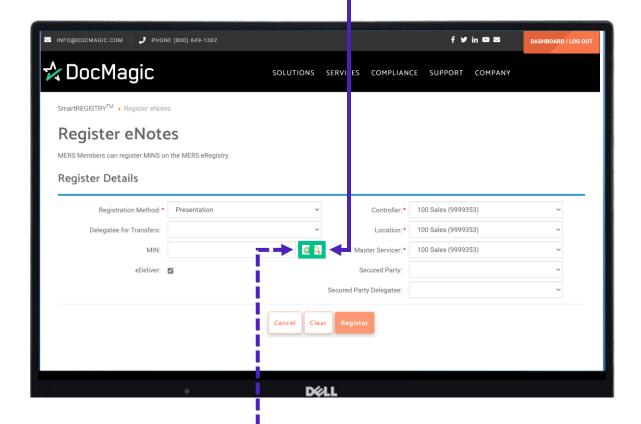

You could also hit the green button to add the MIN directly, but we recommend that you use the magnifying glass for accuracy.

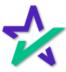

### Register eNotes

Hitting the magnifying glass brings up a window. The MIN will auto-populate if you entered it in previously.

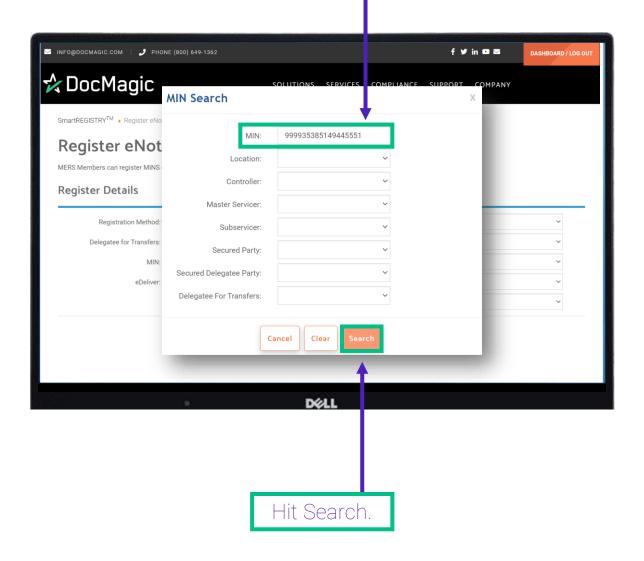

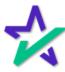

### Register eNotes

Your results will populate below.

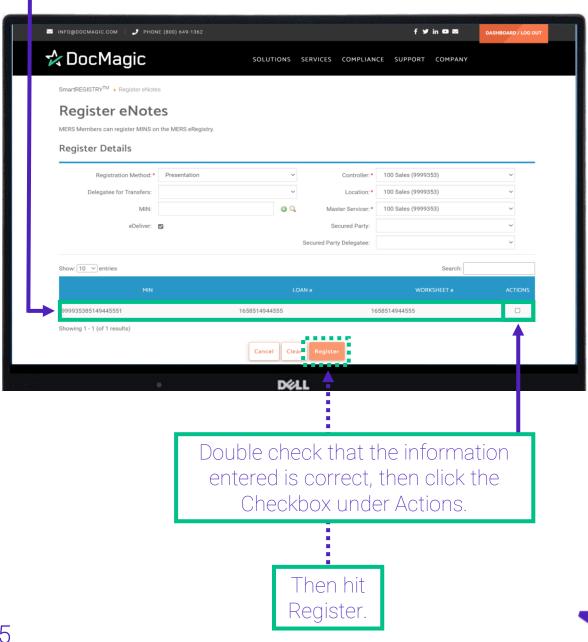

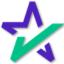

### Register eNotes

If your registration attempt is successful, you will see a green check mark at the bottom and a brief message will appear in the top right.

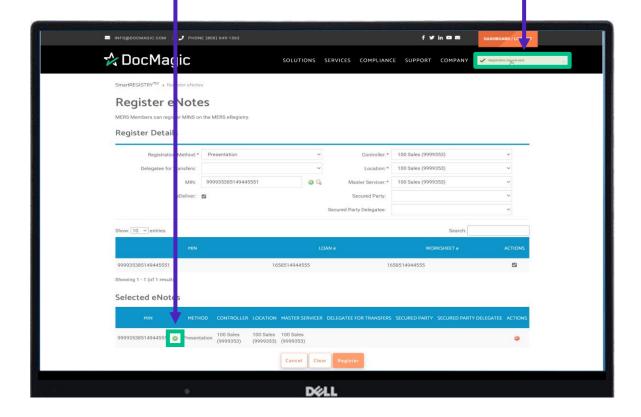

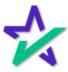

## SmartREGISTRY The state of the state of the

#### Register eNotes

You can also check if the attempt was successful by going to the eVault. Registration will be on top of the eVault listings.

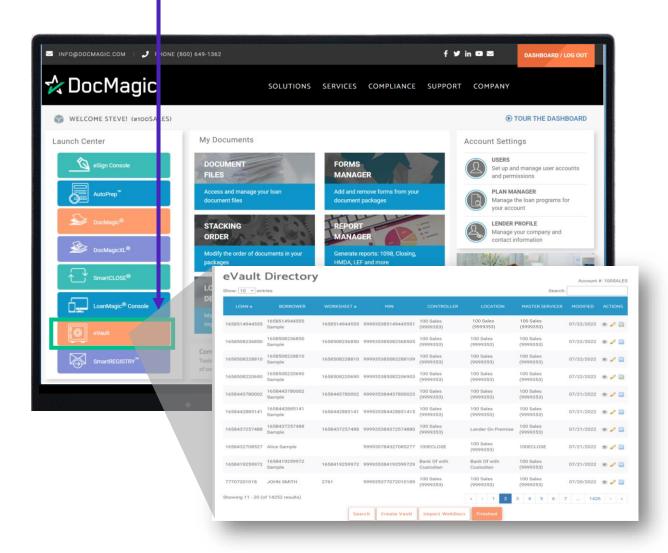

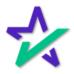

#### Register eNotes

Click on the rightmost icon to go to the MERS eRegistry page.

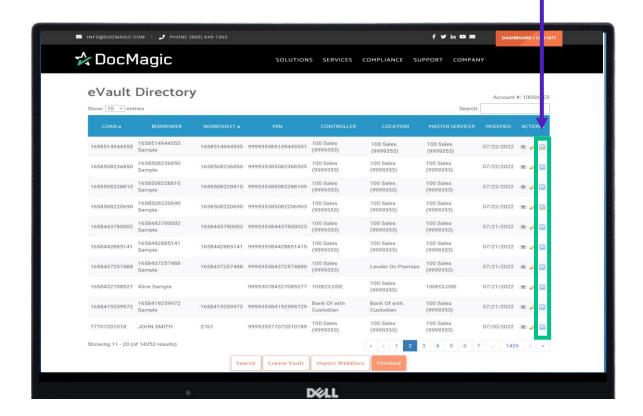

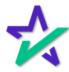

## Verifying in eVault

You can verify if the item has been successfully registered if you see all three buttons.

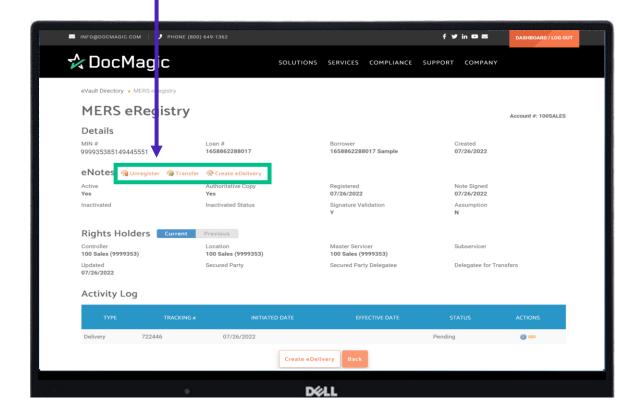

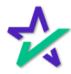

## Registration Reversal

Next, we will look at Registration Reversal. This section will cover how to reverse what we just did.

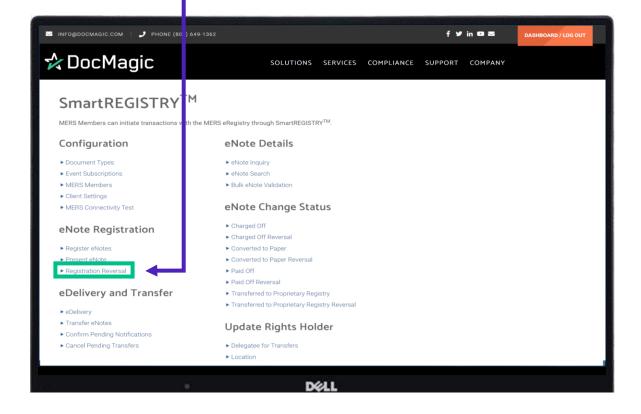

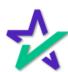

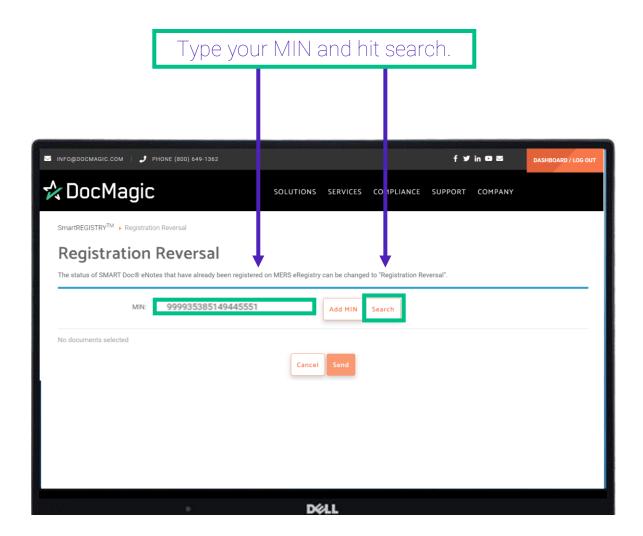

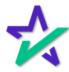

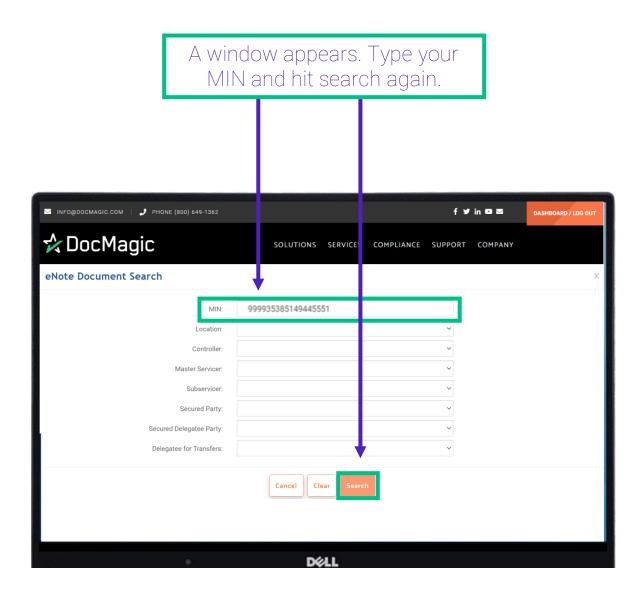

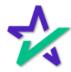

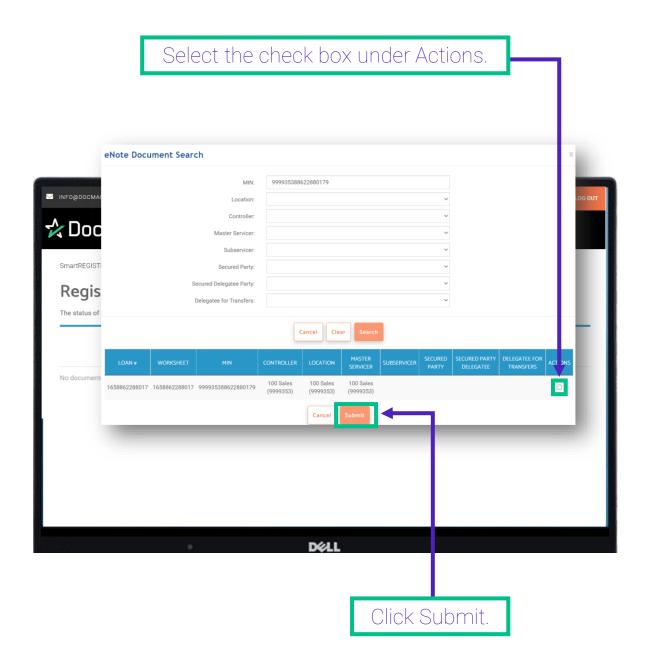

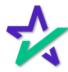

# SmartREGISTRY The state of the state of the

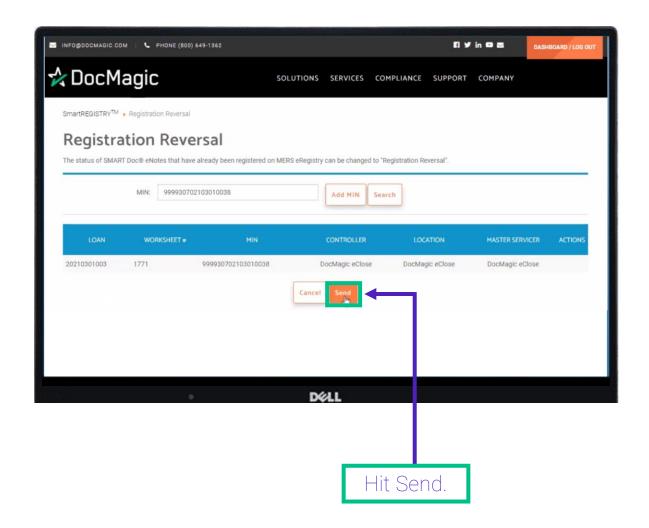

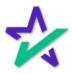

## Registration Reversal

The window that appears will tell you if reverse registration was successful.

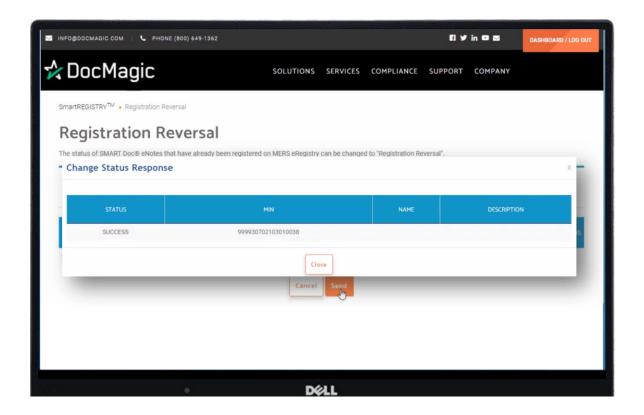

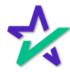

## SmartREGISTRY The state of the state of the

#### Confirming in eVault

You can also go back to the eVault Directory to confirm if your item has been successfully unregistered.

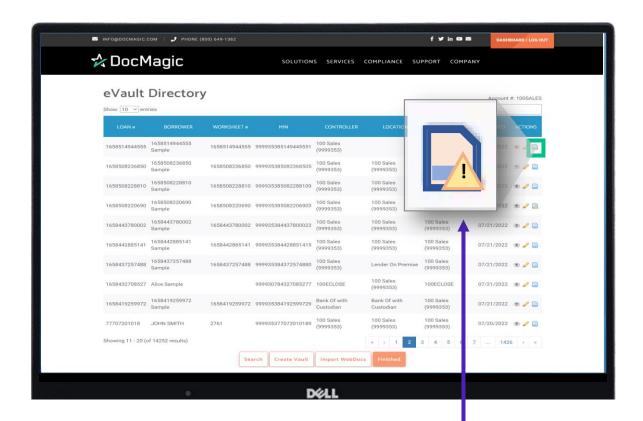

The MERS logo on the far right will show a warning triangle.

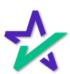

## Registration Reversal in eVault

The MERS eRegistry page itself will show you the option to register.

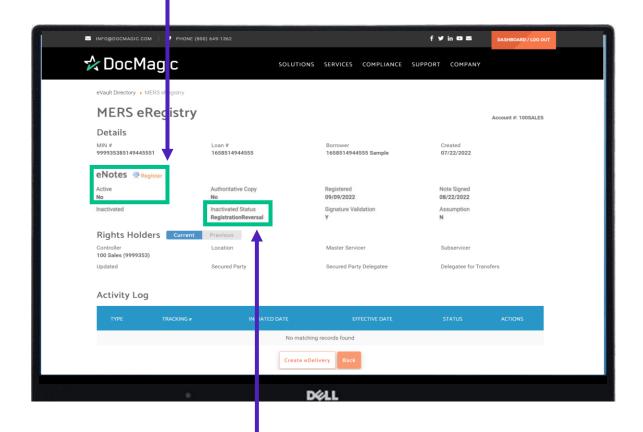

It will also show the Inactivated Status as a Registration Reversal.

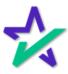

## eDelivery

In this next section we are going to look at eDelivery.

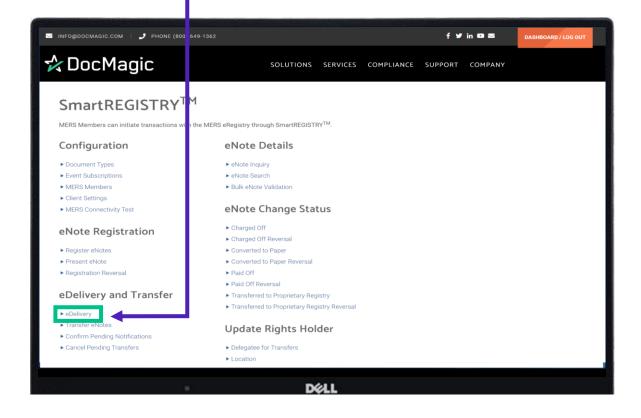

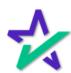

#### eDelivery

If you know your MIN and recipient, you can easily and directly send a package with this function.

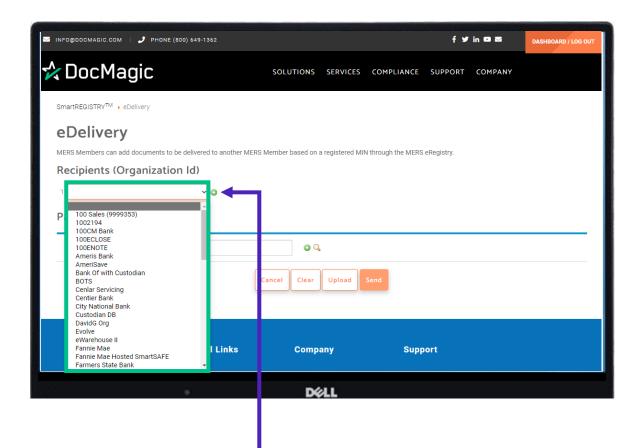

Select your recipient by hitting the plus sign and then selecting them from the dropdown menu. You can add multiple recipients by repeating the process.

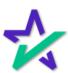

# SmartREG<u>IST</u>RY ™

#### eDelivery

Enter your MIN here, either directly with the green icon or through the search function (magnifying glass). This works the same way as it does for Register eNote (covered previously).

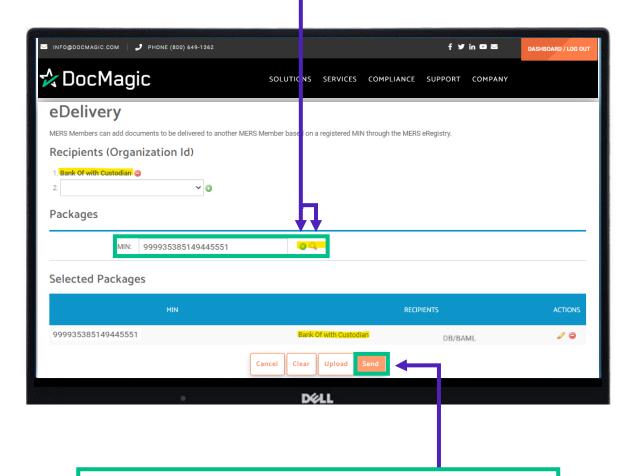

Your selected package will appear at the bottom.

Make sure you have selected a recipient and a

MIN. If everything looks good, hit Send.

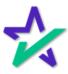

## eDelivery in eVault

If the transaction is successful, you should see a green check mark by the MIN and a brief message in the top right. completed by the recipient(s), the request will **☆** DocMaçic SOLUTIONS SERVICES COMPLIANCE SUPPORT ow at 3:00AM EST. SmartREGISTRY™ ▶ el eDelivery Recipients (Organization Id) 1. DB/BAML 🥥 Packages 999930702103010038 Selected Packa DB/BAML 99993070210301003

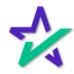

#### eDelivery

If you go into your eVault, you should still have control over the eNote because you only sent out a copy.

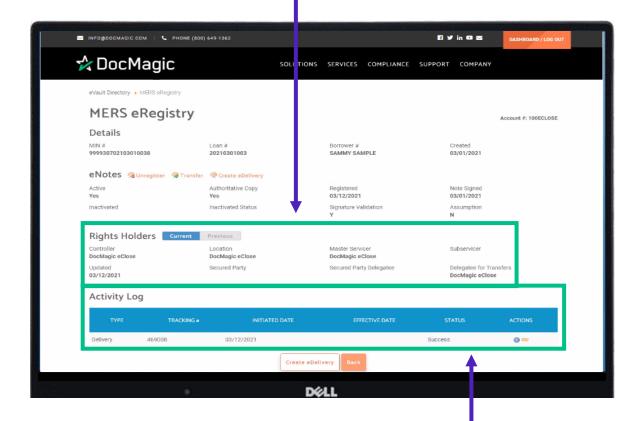

You'll see the delivery transaction in the activity log and that it was successful.

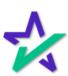

## SmartREGISTRY The state of the state of the

## eNote Inquiry

In this next section, we are going to look at eNote Inquiry.

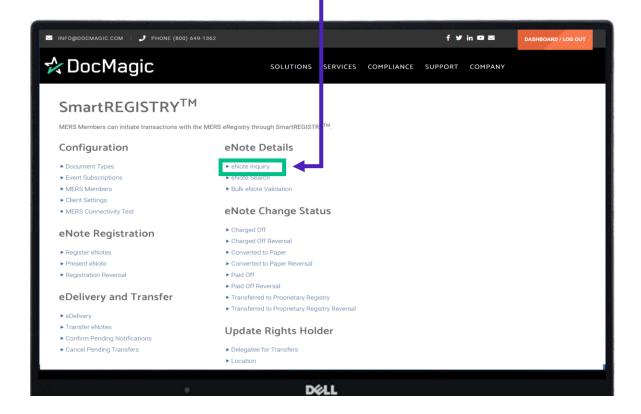

This will give you the most up to date information on a note.

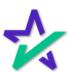

# SmartREG<u>ISTRY</u>™

#### eNote Inquiry

The eNote Inquiry allows you to view summary or status information for eNotes that have been registered on the MERS Registry.

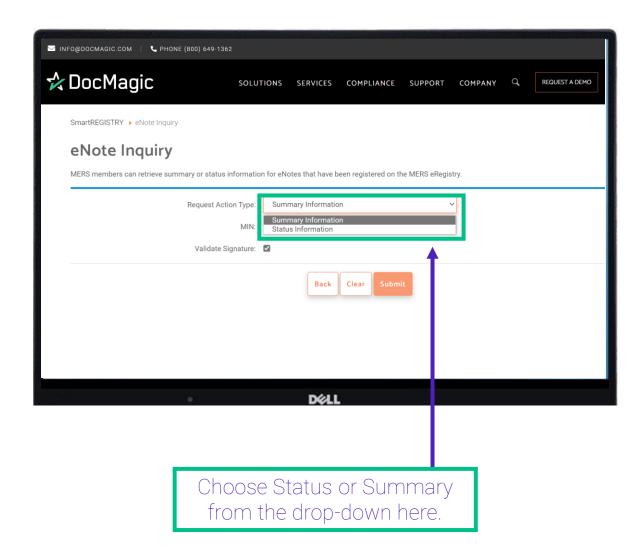

Most of the time, you will choose **Summary**, so we will submit a Summary Information Request for demonstrative purposes.

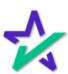

## eNote Inquiry

Enter the MIN.

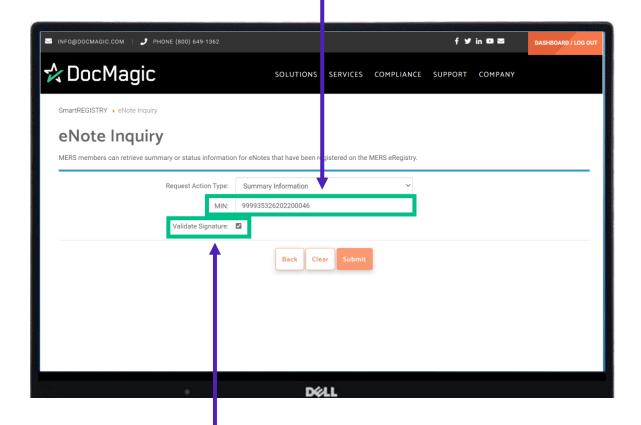

This command asks MERS to compare the Tamper Seal on the eNote in the eVault to the eNote tamper Seal on the MERS eRegistry.

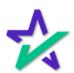

# SmartREGISTRY The smart of the smart of the

## eNote Inquiry

Hit Submit.

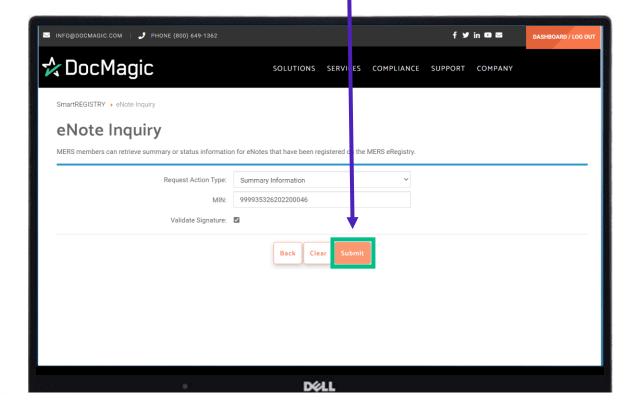

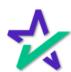

## eNote Inquiry

Information will populate below including the MIN, signature validation, registration date, and active status.

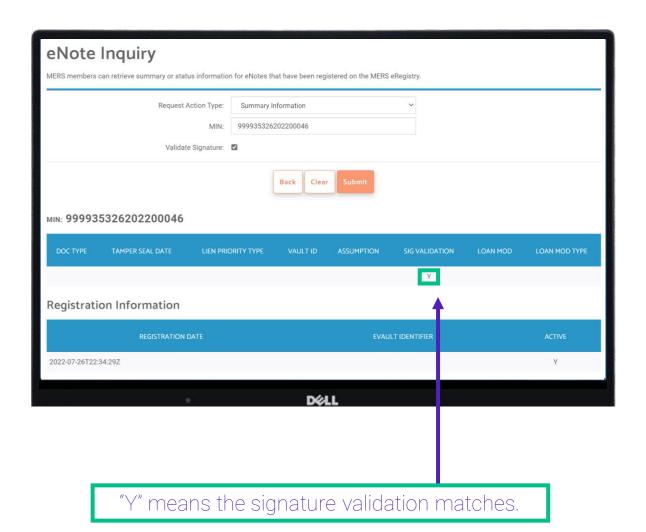

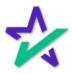

## eNote Inquiry

If you scroll down to the Organizations section, you will see the master servicer, and other relevant information.

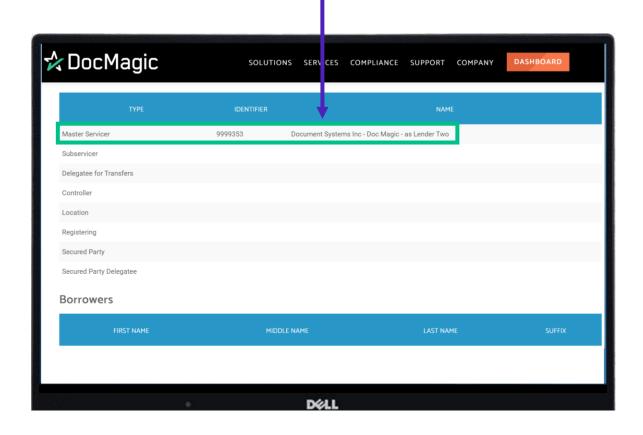

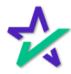

## eNote Inquiry

Summary Information brings up some more data points. eNote Inquiry MERS members can retrieve summary or status information for eNotes that have been re Summary Information Request Action Type: 999935326202200046 MIN: Validate Signature: Back MIN: 999935326202200046 2022-07-26T15:34:25Z Registration Information 2022-07-26T22:34:29Z For example, the tamper seal date is now present.

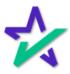

#### eNote Inquiry

If you scroll down, you will find more information in the Organizations tab.

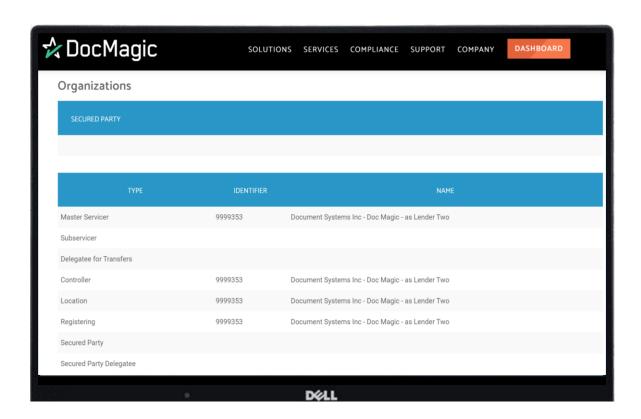

If your Org ID doesn't have Rights to the eNote you are Inquiring, then you will only get back the Master Servicer details.

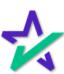

#### eNote Search

Next, we are going to look at eNote Search.

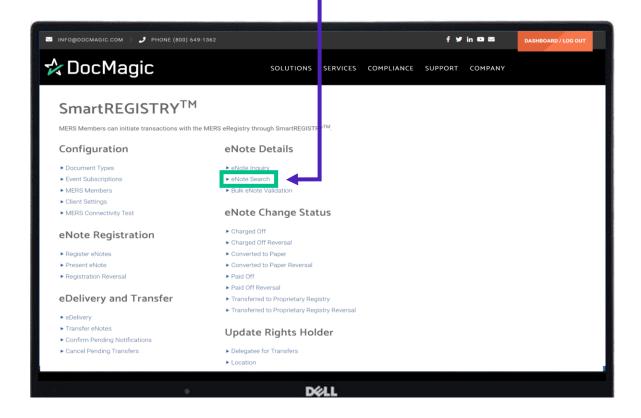

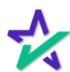

#### eNote Search

eNote Search allows you to search in several ways. The first is via the MIN. ☑ INFO@DOCMAGIC.COM | J PHONE (800) 649-1362 f 🔰 in 🗅 🖾 ☆ DocMagic SOLUTIONS SERVICES COMPLIANCE SUPPORT SmartREGISTRY > Search Search 999935326202200046 Received From: Controller Location Master Servicer: Secured Party: Secured Party Delegatee: Delegatee for Transfers: Loan #: Client Loan Id: Borrower First Name: Borrower Last Name Start Date: The next is a set of dates.

We recommend that the start and end dates be no more than 90 days apart.

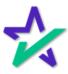

#### eNote Search

You can also search by Controller, if you wanted to see a list of MIN's under a certain Controller – whether that is yourself or another entity.

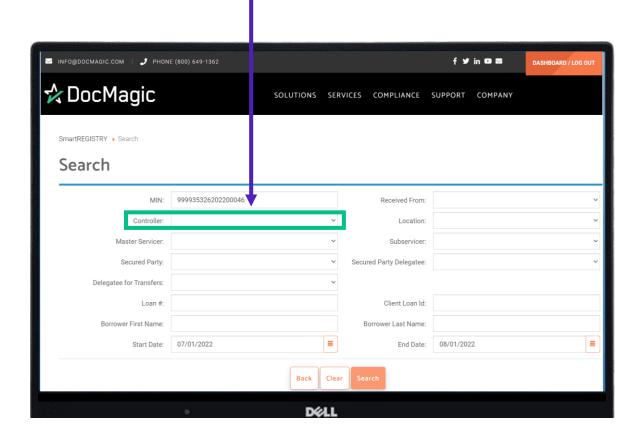

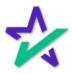

#### eNote Search

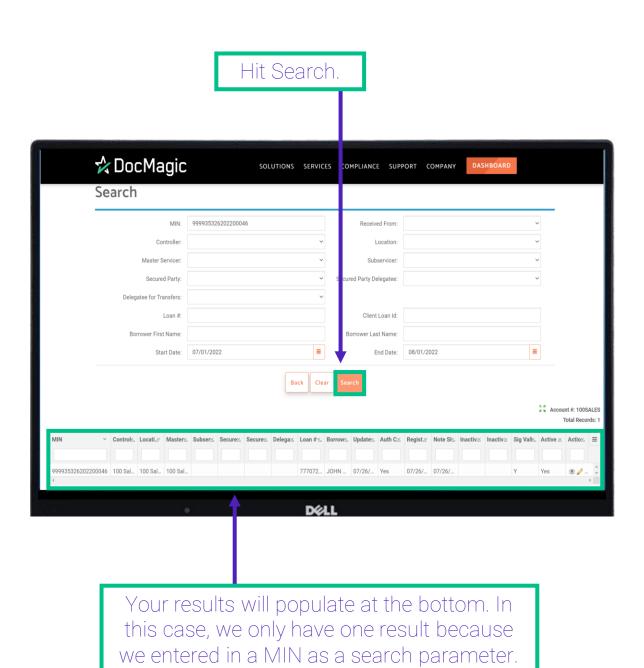

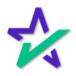

#### eNote Search

These three icons in the bottom right allow you to view the asset, edit the asset, or go to the MERS page to manage any of those types of transactions.

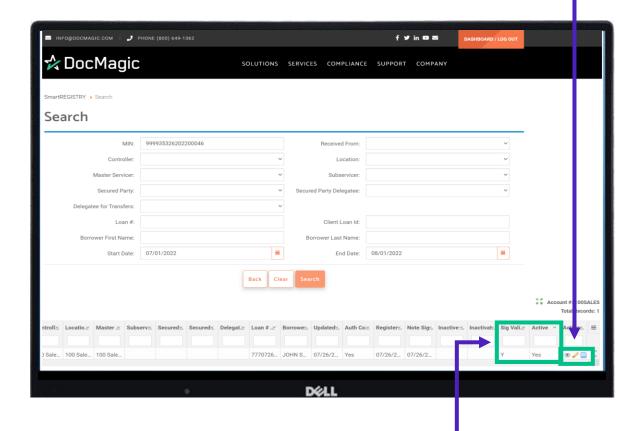

Here you can see if the signature is valid and if the note is active. The rest of the row contains other information relevant to the note.

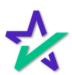

## SmartREGISTRY The state of the state of the

#### eNote Search

If you do a blank search, you'll pull up the entire eVault. Be sure to set a start and end date to not overload the system.

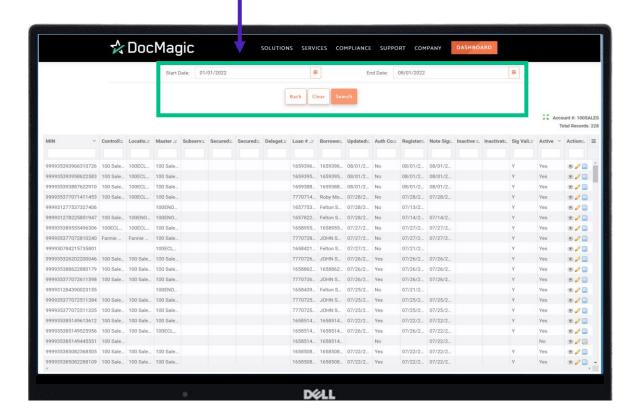

This allows you to see data for all your notes in one place and compare information.

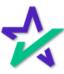

#### eNote Search

The hamburger button allows you to add filters to your search result or export the data in several file formats, including a CSV.

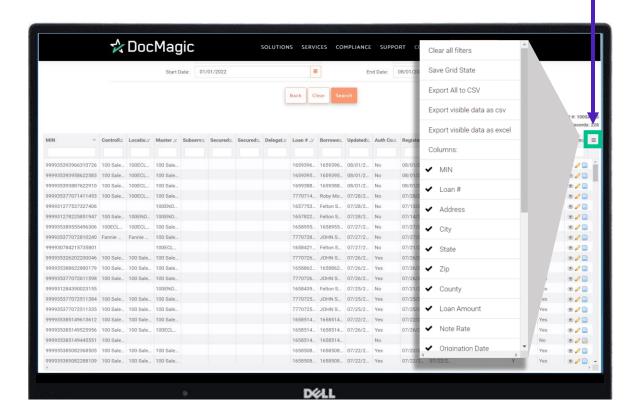

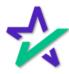

#### eNote Change Status

The eNote Change Status contains transactions related to the life of the loan. This is the timeline that beings when the loan is signed and ends when the loan gets paid off or sold to another entity.

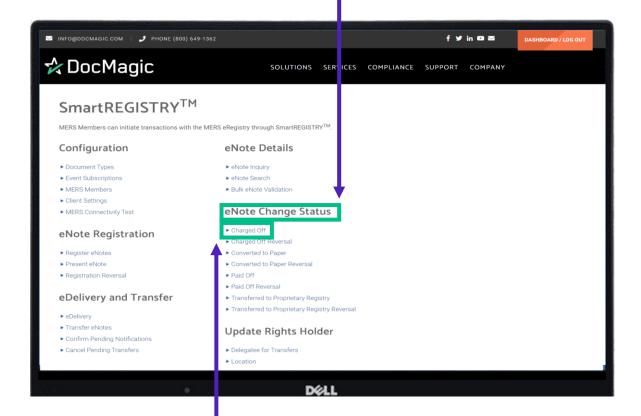

All actions under eNote Change Status, including reversals, function the same way. As an example, we'll start by looking at the Charged Off section.

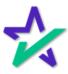

## Charged Off

If the note is defaulted on, you can mark it here.

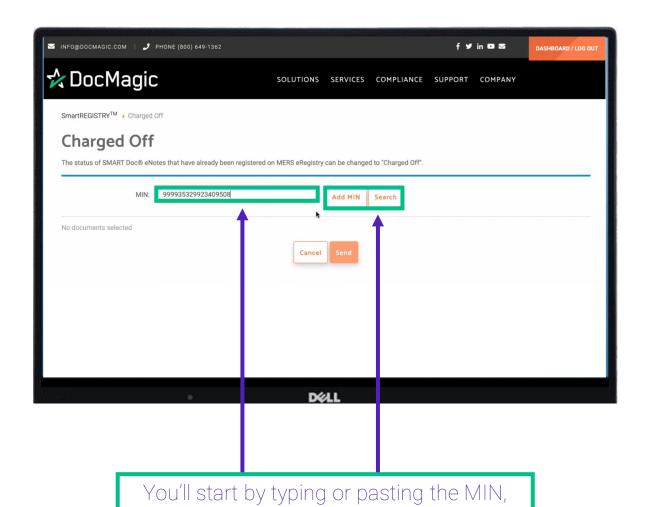

and then pressing Add MIN or Search.

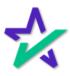

## Charged Off

If you hit search, this window will pop-up where you can enter in more details.

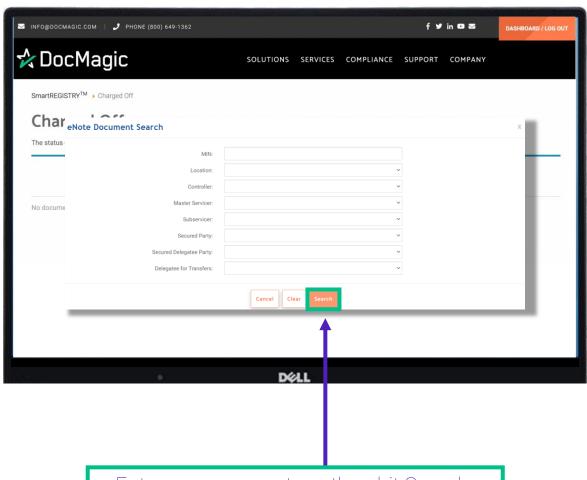

Enter your parameters, then hit Search.

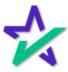

#### Charged Off

Select the checkbox under Actions to choose a search result. You may add multiple item to your request. Hit Submit at the bottom when done.

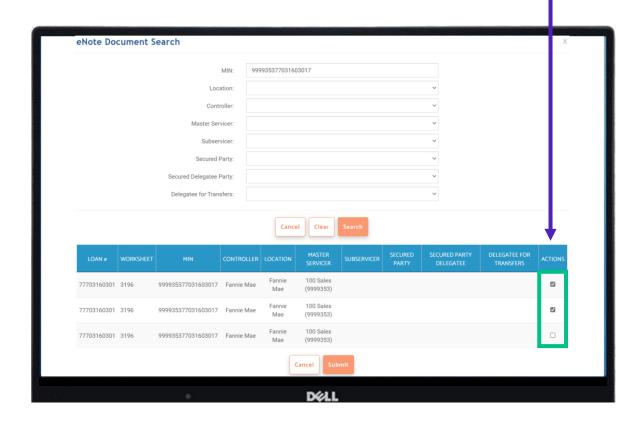

If your search only yields one result, or if use the Add MIN function to add a MIN directly, you will skip this step.

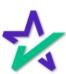

## Charged Off

Your selections will appear. You can Search again to add more items to your list.

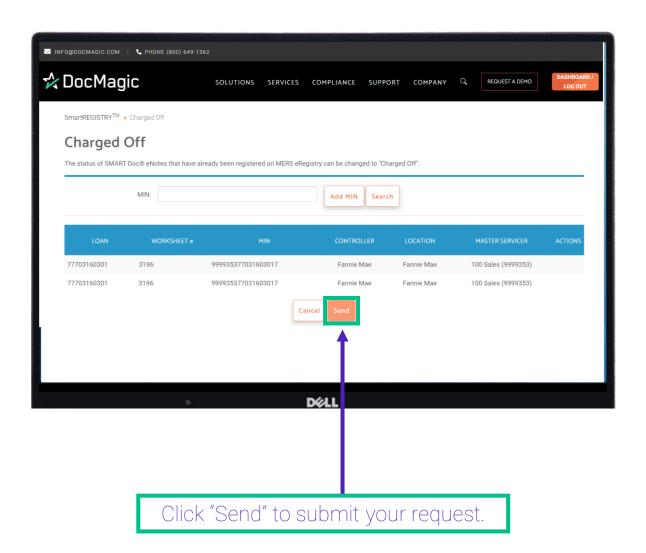

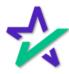

### Charged Off

A window will appear. If the Status shows as Success, then the note is marked as a Charged Off.

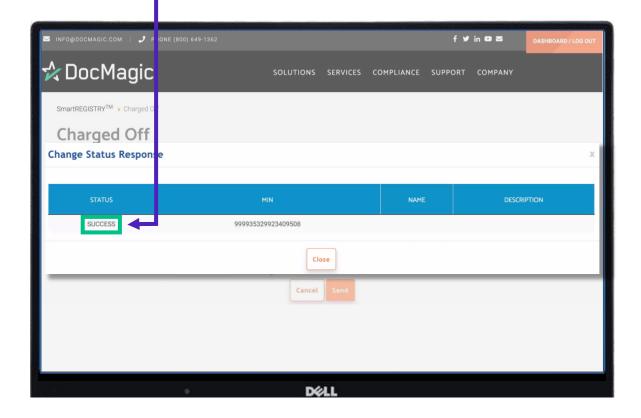

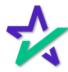

### Charged Off

It will also show as Charged Off on the MERS eRegistry page.

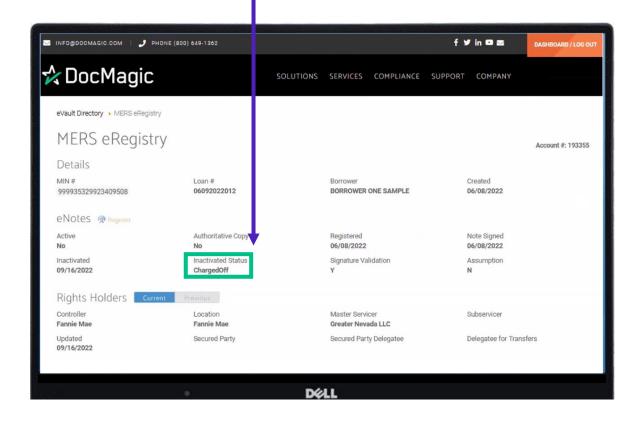

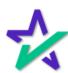

### Charged Off Reversal

Go to Charged Off Reversal to undo the action.

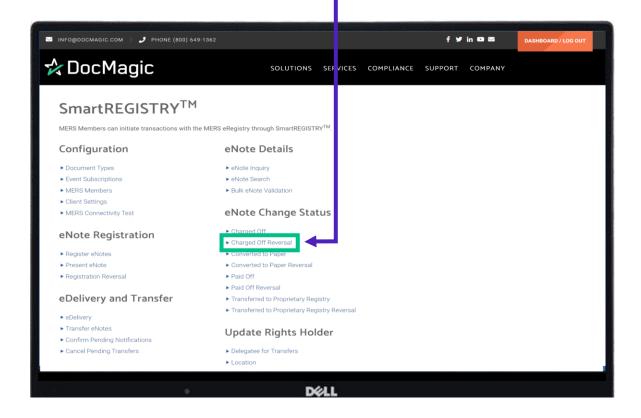

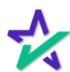

## SmartREGISTRY The state of the state of the

### Converted to Paper

Click "Converted to Paper" to turn an eNote into a paper note.

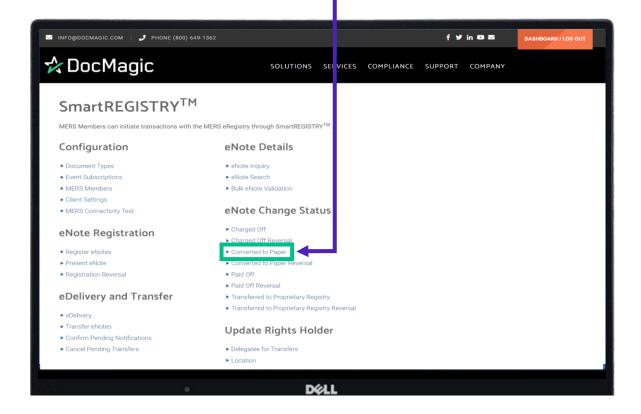

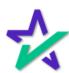

#### Converted to Paper

This works the same way as Charged Off.

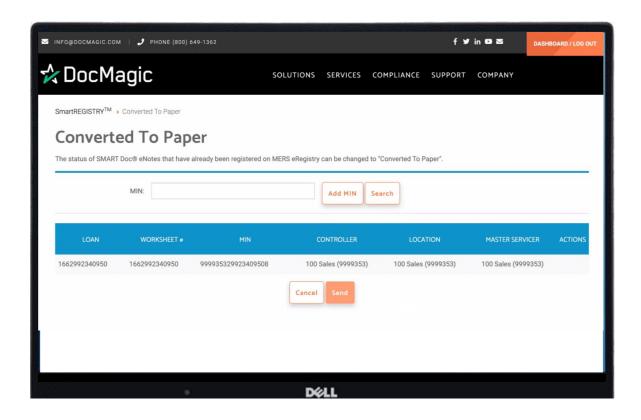

After you complete this action, there will no longer be a valid authoritative electronic copy of the note, the authoritative copy will be physical.

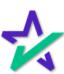

### Converted to Paper

If you run an eNote Inquiry on the newly converted note, "Paper" will show up under Loan Mod Type.

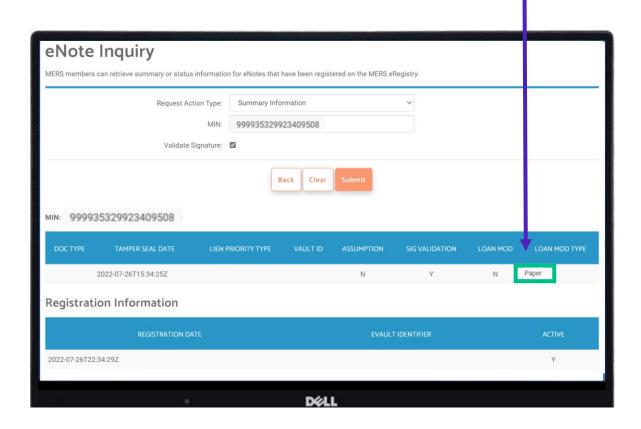

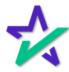

### Update Rights Holder

Next, we'll look at Update Rights Holder.

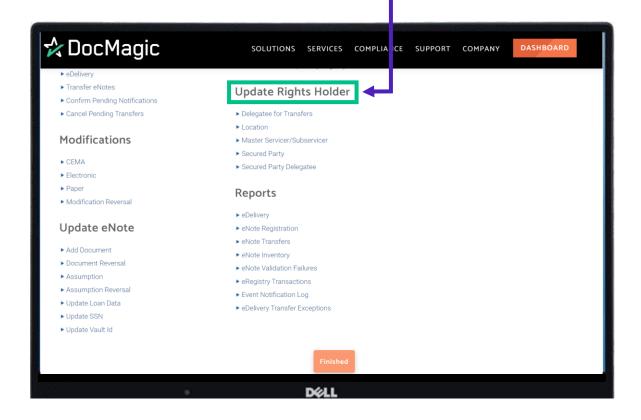

You must have the correct permissions on MERS to update the Rights Holders.

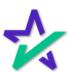

## SmartREGISTRY The state of the state of the

#### Master Servicer/Subservicer

Updating each rights holder in SmartREGISTRY is the same. As an example, we'll update the Master Servicer.

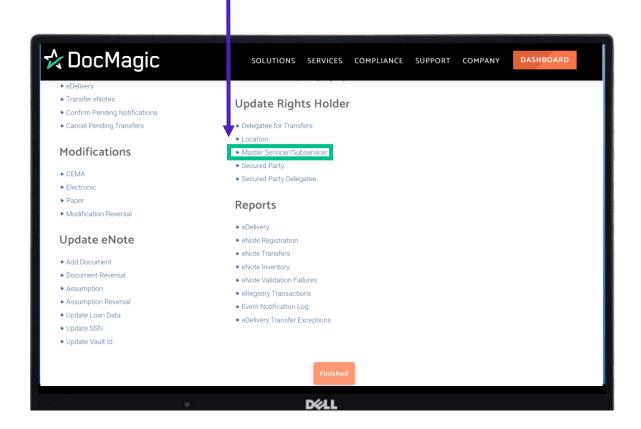

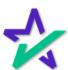

#### Master Servicer/Subservicer

You'll start by typing or pasting the MIN, and then pressing Add MIN or Search. ✓ INFO@DOCMAGIC.COM | J PHONE (800) 649-1362 f ♥ in □ ■ ☆ DocMagic SOLUTIONS SERVICES OMPLIANCE SUPPORT COMPANY SmartREGISTRY<sup>TM</sup> Master Servicer/Subservicer Master Servicer/Subservicer MERS Members can update the Master Servicer/Subservicer rights holder for MINS that are registered on the MERS eRegistry. MIN: 999935329923409508 Add MIN Search No documents selected

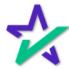

#### Master Servicer/Subservicer

Click on the dropdown menu for the MIN that needs to be updated and select the Location. In this case we only have one result from our search because we entered an exact MIN.

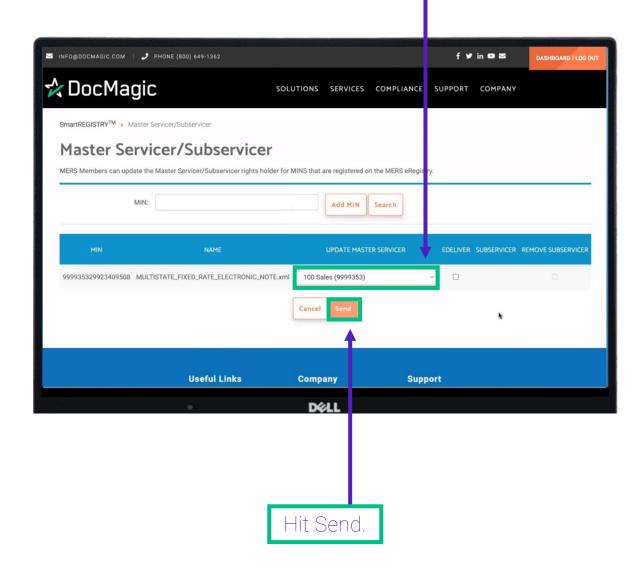

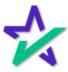

#### Master Servicer/Subservicer

Click on the dropdown menu for the MIN that needs to be updated and select the Location. In this case we only have one result from our search because we entered an exact MIN.

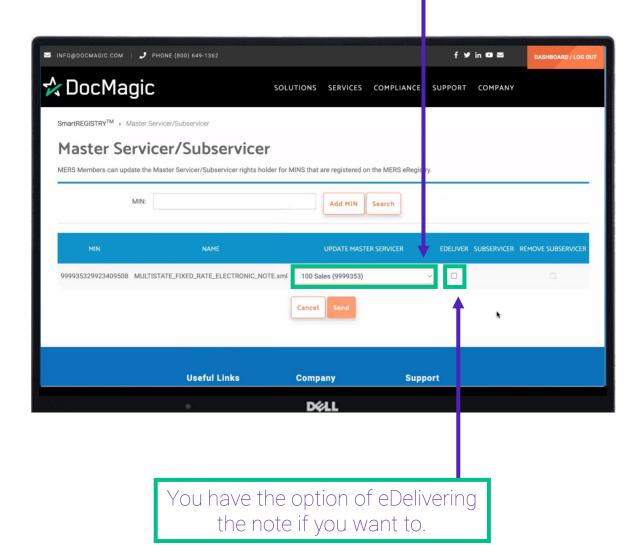

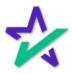

#### Master Servicer/Subservicer

By default, there is no Subservicer. But if there was a Subservicer, you would see it listed below. You would have the option to remove the Subservicer by unchecking the box to the right.

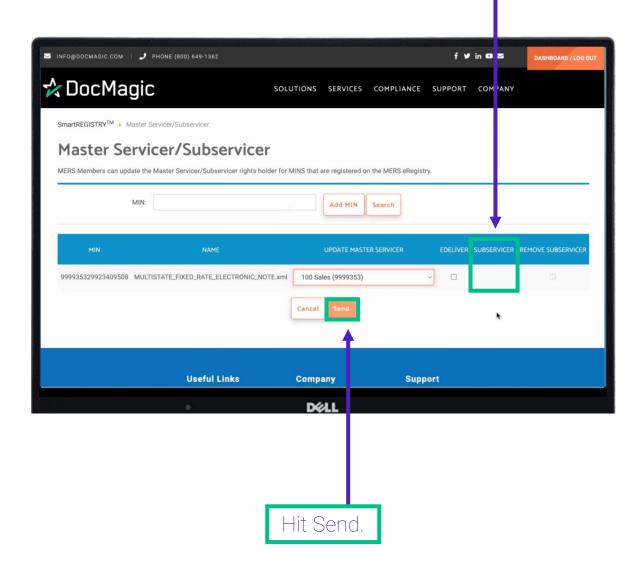

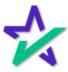

#### Reports

Reports can be found at the bottom of the page.

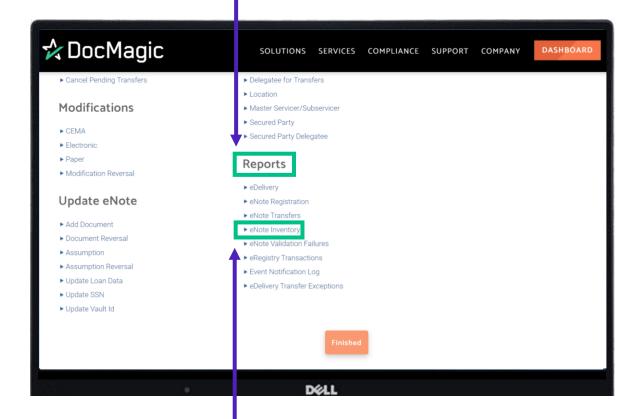

The eNote Inventory Report will give you a holistic look at all the eNotes in your vault.

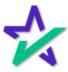

#### Reports

The eRegistry Transactions will give you a holistic look at all events that have happened in the eVault within a certain period.

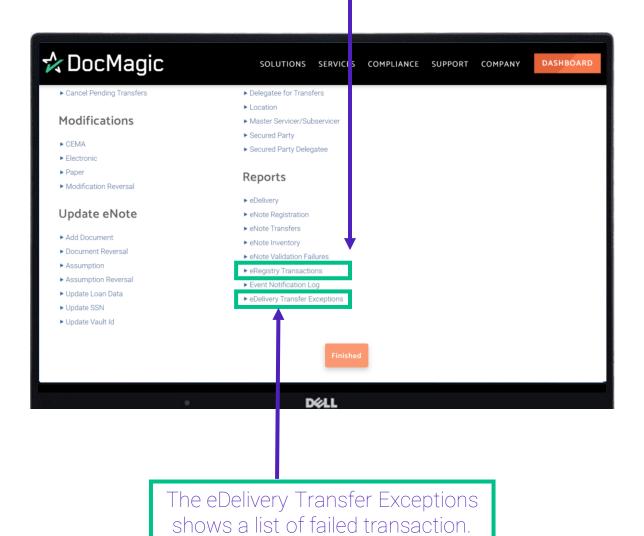

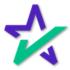

### Reports

Click on the report you want to run. Select a Start and End date then click Search.

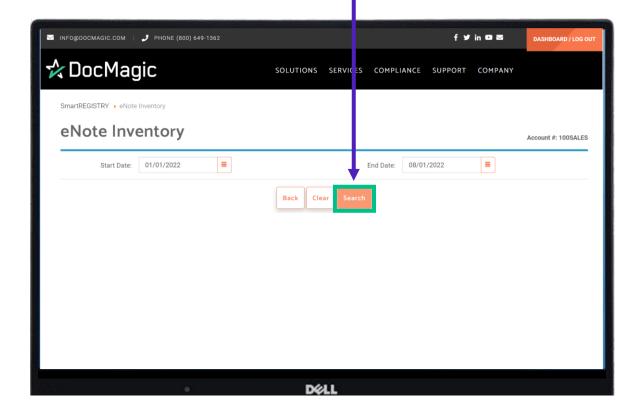

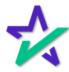

#### Reports

The result looks something like the eNote search.

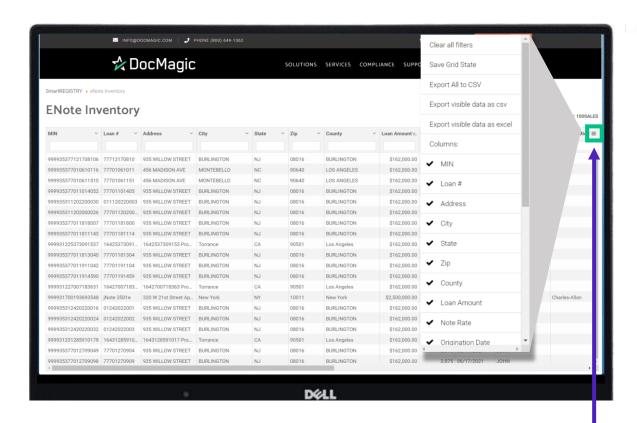

Click on the three lines in the top right of the search results to bring up export options and filters (operated by clicking the check marks). Note that this includes the option to export to a CSV.

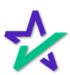